# SAMSUNG Galaxy View

# DEVICE

# **User Manual**

Please read this manual before operating your device and keep it for future reference.

# SAMSUNG

# Legal Notices

**Warning**: This product contains chemicals known to the State of California to cause cancer, birth defects, or other reproductive harm. For more information, please call 1-800-SAMSUNG (726-7864).

# **Intellectual Property**

All Intellectual Property, as defined below, owned by or which is otherwise the property of Samsung or its respective suppliers relating to the SAMSUNG mobile device, including but not limited to, accessories, parts, or software relating thereto (the "mobile device"), is proprietary to Samsung and protected under federal laws, state laws, and international treaty provisions. Intellectual Property includes, but is not limited to, inventions (patentable or unpatentable), patents, trade secrets, copyrights, software, computer programs, and related documentation and other works of authorship. You may not infringe or otherwise violate the rights secured by the Intellectual Property. Moreover, you agree that you will not (and will not attempt to) modify, prepare derivative works of, reverse engineer, decompile, disassemble, or otherwise attempt to create source code from the software. No title to or ownership in the Intellectual Property is transferred to you. All applicable rights of the Intellectual Property shall remain with SAMSUNG and its suppliers.

## **Open Source Software**

Some software components of this product incorporate source code covered under GNU General Public License (GPL), GNU Lesser General Public License (LGPL), OpenSSL License, BSD License and other open source licenses. To obtain the source code covered under the open source licenses, please visit: <u>opensource.samsung.com</u>

# Disclaimer of Warranties; Exclusion of Liability

EXCEPT AS SET FORTH IN THE EXPRESS WARRANTY CONTAINED ON THE WARRANTY PAGE ENCLOSED WITH THE PRODUCT, THE PURCHASER TAKES THE PRODUCT "AS IS", AND SAMSUNG MAKES NO EXPRESS OR IMPLIED WARRANTY OF ANY KIND WHATSOEVER WITH RESPECT TO THE PRODUCT, INCLUDING BUT NOT LIMITED TO THE MERCHANTABILITY OF THE PRODUCT OR ITS FITNESS FOR ANY PARTICULAR PURPOSE OR USE; THE DESIGN, CONDITION OR QUALITY OF THE PRODUCT; THE PERFORMANCE OF THE PRODUCT: THE WORKMANSHIP OF THE PRODUCT OR THE COMPONENTS CONTAINED THEREIN: OR COMPLIANCE OF THE PRODUCT WITH THE REQUIREMENTS OF ANY LAW, RULE, SPECIFICATION OR CONTRACT PERTAINING THERETO, NOTHING CONTAINED IN THE INSTRUCTION MANUAL SHALL BE CONSTRUED TO CREATE AN EXPRESS OR IMPLIED WARRANTY OF ANY KIND WHATSOEVER WITH RESPECT TO THE PRODUCT. IN ADDITION, SAMSUNG SHALL NOT BE LIABLE FOR ANY DAMAGES OF ANY KIND RESULTING FROM THE PURCHASE OR USE OF THE PRODUCT OR ARISING FROM THE BREACH OF THE EXPRESS WARRANTY, INCLUDING INCIDENTAL, SPECIAL OR CONSEQUENTIAL DAMAGES, OR LOSS OF ANTICIPATED PROFITS OR BENEFITS.

#### Modification of Software

SAMSUNG IS NOT LIABLE FOR PERFORMANCE ISSUES OR INCOMPATIBILITIES CAUSED BY YOUR EDITING OF REGISTRY SETTINGS, OR YOUR MODIFICATION OF OPERATING SYSTEM SOFTWARE.

USING CUSTOM OPERATING SYSTEM SOFTWARE MAY CAUSE YOUR DEVICE AND APPLICATIONS TO WORK IMPROPERLY. YOUR CARRIER MAY NOT PERMIT USERS TO DOWNLOAD CERTAIN SOFTWARE, SUCH AS CUSTOM OS.

# Samsung Electronics America (SEA), Inc.

#### Address:

85 Challenger Road Ridgefield Park, New Jersey 07660

Phone: 1-800-SAMSUNG (726-7864)

#### Internet Address:

samsung.com

©2015 Samsung Electronics America, Inc. Samsung, Samsung Galaxy, Samsung Galaxy View, Samsung Milk Music, and Multi Window are all trademarks of Samsung Electronics Co., Ltd.

**Note**: Screen images are simulated. Appearance of device may vary.

# Do you have questions about your Samsung Mobile Device?

For 24 hour information and assistance, we offer a new FAQ/ARS System (Automated Response System) at: <u>samsung.com/us/support</u>

The actual available capacity of the internal memory is less than the specified capacity because the operating system and default applications occupy part of the memory. The available capacity may change when you upgrade the device.

Nuance<sup>®</sup>, VSuite<sup>™</sup>, T9<sup>®</sup> Text Input, and the Nuance logo are trademarks or registered trademarks of Nuance Communications, Inc., or its affiliates in the United States and/or other countries.

The Bluetooth<sup>®</sup> word mark, figure mark (stylized "B Design"), and combination mark (Bluetooth word mark and "B Design") are registered trademarks and are wholly owned by the Bluetooth SIG.

microSD<sup>™</sup> and the microSD logo are Trademarks of the SD Card Association.

Google, the Google logo, Android, the Android logo, Google Play, Gmail, Google Mail, Google Maps, Google Music, Google Now, Chrome, Google Hangouts, Picasa, YouTube, and other marks are trademarks of Google Inc. Wi-Fi is a registered trademark of the Wireless Fidelity Alliance, Inc.

Microsoft is a registered trademark of the Microsoft Corporation.

#### Legal Information

Important legal information can be accessed in writing on the mobile device or at <u>samsung.com</u>.

# READ THIS INFORMATION BEFORE USING YOUR MOBILE DEVICE.

Samsung Limited Warranty - This product is covered under the applicable Samsung Limited Warranty, including its dispute resolution procedure.

Full written terms and detailed information about the warranty and obtaining service are available on the device at: **Settings > About device > Legal information > Samsung legal** or you may access the online version of the Health/Safety and Warranty guide for your device at:

#### English

samsung.com/us/Legal/Tablet-HSGuide

Spanish samsung.com/us/Legal/Tablet-HSGuide-SP

The online version of the **End User License Agreement (EULA)** for your device can be found online at:

samsung.com/us/Legal/SamsungLegal-EULA4

# Table of Contents

| Getting Started                | 1  |
|--------------------------------|----|
| Front View                     | 2  |
| Back View                      | 3  |
| Assemble Your Device           | 4  |
| Set Up Your Device             | 5  |
| Set Up Accounts on Your Device | 6  |
| Know Your Device               | 7  |
| Home Screens                   | 8  |
| Status Bar                     | 11 |
| Navigation                     | 12 |
| Notification Panel             | 13 |
| Multi Window                   | 15 |
| Enter Text                     | 17 |
| Applications                   | 19 |
| Apps List                      | 20 |
| Google Applications            | 22 |
| Microsoft Applications         | 24 |
| Other Applications             | 25 |
| Calculator                     | 26 |
| Calendar                       | 27 |
| Camera                         | 28 |
| Clock                          | 30 |
| Contacts                       | 32 |
| Email                          | 35 |
| Galaxy Apps                    | 36 |
| Gallery                        | 37 |
| Internet                       |    |
| Memo                           | 40 |
| Music Player                   | 41 |
| My Files                       | 43 |
| Video Player                   | 45 |

| 47 |
|----|
| 48 |
| 49 |
| 51 |
| 53 |
| 54 |
| 55 |
| 56 |
| 59 |
| 60 |
| 62 |
| 63 |
| 64 |
| 67 |
| 68 |
| 70 |
| 71 |
| 73 |
| 75 |
| 76 |
| 78 |
| 79 |
| 80 |
|    |

# **Getting Started**

Learn about your mobile device hardware, assembly procedures, and how to get started using your new device.

# Front View

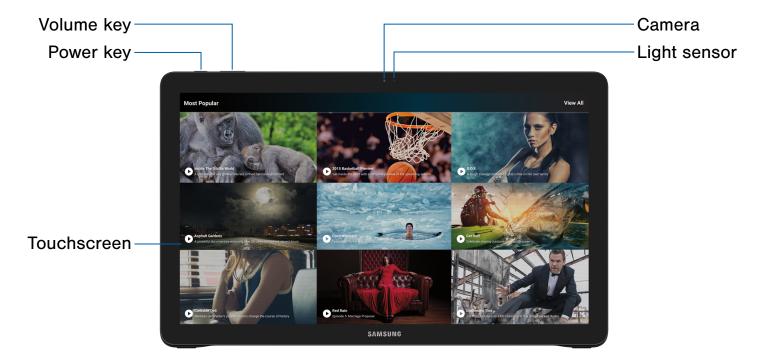

- **Camera**: Take pictures and record videos of yourself.
- Light sensor: Use the ambient light level to adjust the screen brightness and contrast.
- **Touchscreen**: Interact with the device by touching the screen.
- **Power key**: Press to lock or wake up the screen. Press and hold to turn the device on or off, restart it, or for quick access to Airplane mode.
- Volume key: Press to adjust the volume of your device's sounds.

# **Back View**

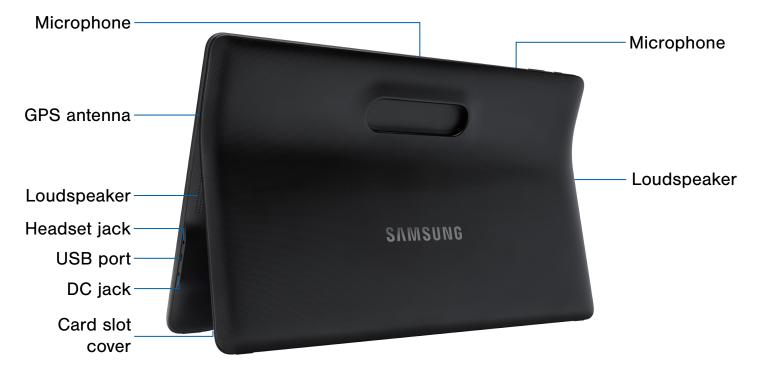

- **Microphone**: Record audio and detect voice commands.
- Loudspeaker: Play music and other sounds.
- Card slot cover: Location of the SD card slot.
- **DC jack**: Connect the charger (included).
- **USB port**: Connect a USB cable, and other optional accessories (not included).

- Headset jack: Connect an optional headset (not included).
- GPS antenna: Find your location using GPS.

**Note**: Be careful not to get your fingers caught between the device and the stand. Always leave the stand attached to the device.

# Assemble Your Device

# This section helps you to assemble your device.

# Install an Optional Memory Card

You can install an optional microSD or microSDHC memory card (not included) to expand available memory space.

**Note**: A memory card can be installed at any time; it is not necessary to install it prior to using the device.

For more information on installing a memory card, see <u>Install a Memory Card</u>.

### Charge the Battery

Your device is powered by a rechargeable, standard Li-lon battery. A Wall charger is included with the device for charging the battery.

The battery comes partially charged. A fully discharged battery requires up to four hours of charge time. You can use the device while charging.

**Caution**: Use only Samsung-approved charging devices and batteries. Samsung accessories are designed to maximize battery life. Using other accessories may invalidate your warranty and may cause damage.

Note: The USB port does not support charging.

1. Insert the charger into the DC jack.

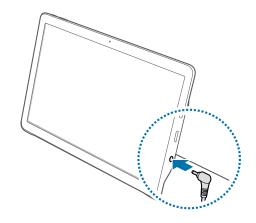

- 2. Plug the charging head into a standard AC power outlet.
- 3. When charging is complete, unplug the charging head from the power outlet and remove the charger from the DC jack.

#### When to Charge the Battery

When the battery is low and only a few minutes of operation remain, the device sounds a warning tone at regular intervals.

In this condition, your device conserves its remaining battery power by dimming the screen.

When the battery level becomes too low, the device automatically turns off.

For a quick check of your battery level, view the battery charge indicator located in the upper-right corner of your device's display. A solid color () indicates a full charge.

You can also choose to display a percentage value. Viewing a percentage value can provide a better idea of the remaining charge on the battery. For more information, see <u>Battery</u>.

# Set Up Your Device

# Turn Your Device On or Off

#### Turn the Device On

Press and hold the **Power** key until the device starts up.

#### Turn the Device Off

- 1. Press and hold the **Power** key until the device options menu displays.
- 2. Tap **Power off** and confirm when prompted.

# Set Up a Secure Screen Lock

The default screen lock is None, which offers no security. To choose a more secure screen lock, see <u>Set a Screen Lock</u>.

# Set Up Accounts on Your Device

### **Google Account**

Your new device uses your Google Account to fully utilize its Android features, including Gmail, Google Hangouts, and the Google Play store.

When you turn on your device for the first time, set up your existing Google Account or create a new Google Account.

– or –

To create a new Google Account or set up your Google Account on your device at any time, use Accounts settings. For more information, see <u>Accounts</u>.

From a Home screen, tap I Apps >
 Settings > Accounts > Add account > Google.

### Samsung Account

Create a Samsung account, for access to Samsung content and apps on your device.

When you turn on your device for the first time, set up your existing Samsung account or create a new Samsung account.

– or –

To create a new Samsung account or set up your Samsung account on your device at any time, use Accounts settings. For more information, see <u>Accounts</u>.

From a Home screen, tap III Apps >
 Settings > Accounts > Add account > Samsung account.

# **Know Your Device**

Learn some of the key features of your mobile device, including the screens and icons, as well as how to navigate the device and enter text using the keyboard. **Warning**: Please note that a touch screen responds best to a light touch from the pad of your finger or a capacitive stylus. Using excessive force or a metallic object when pressing on the touch screen may damage the tempered glass surface and void the warranty.

# Home Screens

# The Home screen is the starting point for using your device.

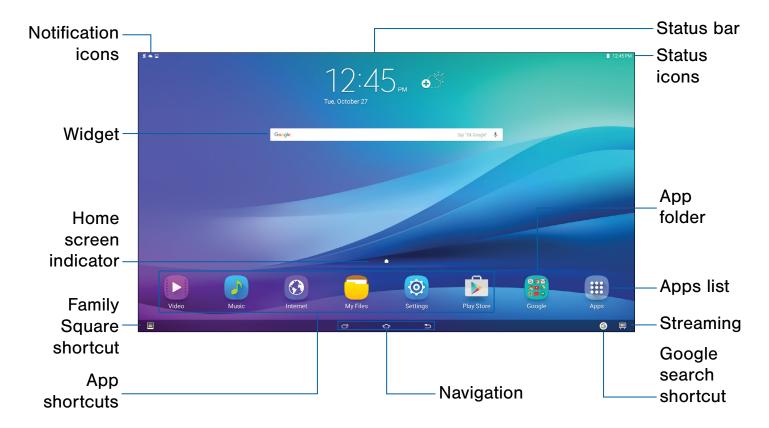

- Status bar: Displays device status icons (right) and notification icons (left).
- Status icons: Displays information about the device, such as the network signal strength, battery level, the time, and more.
- **App folder**: Groups several applications into folders on the main Home screen.
- Apps list: Allows quick access to all of your applications.
- **Streaming**: Allows quick selection of a default TV service provider.
- **Google search shortcut**: Launches a search through Google.

- Navigation: Tap Recent to display recent apps. Tap Home to return to the main Home screen. Tap Back to return to the previous screen, or to close a dialog box, menu or keyboard.
- **App shortcuts**: Organizes shortcuts to your favorite applications.
- Family Square shortcut: Launches the Family Square app.
- Home screen indicator: Indicates which Home screen is presently displayed.
- Widget: Runs as a self-contained application (not a shortcut) on a Home screen.
- Notification icons: Displays new emails, notifications, available software updates, and more.

Customize your Home screen by adding application shortcuts, widgets, folders, and using wallpapers.

# Change Your Default Home Screen

You can change your default home screen to your TV service provider.

- 1. From a Home screen, tap 🛄 Streaming.
- 2. Tap the service provider you want to have on the default Home screen.

### Manage Home Screens

Your device comes with multiple Home screens to hold apps and widgets. You can rearrange the Home screens in a different order.

1. From a Home screen, pinch the screen.

– or –

Touch and hold an empty space on the screen.

- 2. Use these options to manage screens:
  - Add a screen: Swipe to the end of the screens, and then tap - Add.
  - **Remove a screen**: Touch and hold a screen, and then drag it to **m Remove**.
  - Set a screen as the main Home screen: Tap
     Main Home screen at the top of a screen. This screen displays when you tap Home.
  - Change the order of screens: Touch and hold on a screen, and then drag to a new position.

#### Change the Wallpaper

Change the look of the Home and Lock screens with wallpaper. You can display a favorite picture or choose from preloaded wallpapers.

1. From a Home screen, pinch the screen.

– or –

Touch and hold an empty space on the screen.

- 2. Tap Wallpapers, and then tap HOME SCREEN, LOCK SCREEN, or HOME AND LOCK SCREENS.
- 3. Tap a wallpaper to see a sample, and then tap **SET AS WALLPAPER**.

For more information, see <u>Wallpaper Settings</u>.

#### **Widgets**

Widgets are self-contained apps that run on a Home screen. There are all kinds of widgets, including links to a specific contact, Internet bookmarks, Gmail and email accounts, and many others.

#### Add a Widget to a Home Screen

1. From a Home screen, pinch the screen.

– or –

Touch and hold an empty space on the screen.

- 2. Tap Widgets.
- 3. Touch and hold a widget, drag it to a Home screen, and release it.

#### Remove a Widget

- 1. From a Home screen, touch and hold a widget to release it.
- 2. Drag the widget to  $\overline{\mathbf{m}}$  **Remove** and release it.

**Note**: Removing a widget does not delete the widget, it just removes the widget from the Home screen.

# **App Shortcuts**

You can use app shortcuts to launch an app from any Home screen.

#### Add a Shortcut to a Home Screen

- 1. From a Home screen, tap 🏢 Apps.
- 2. Touch and hold an app shortcut, drag it to a Home screen, and release it.

#### Remove a Shortcut

- 1. Touch and hold a shortcut to release it.
- 2. Drag the icon to  $\overline{\mathbf{m}}$  **Remove** and release it.

**Note**: Removing a shortcut does not delete the app, it just removes the shortcut from the Home screen.

### **Folders**

Place folders on a Home screen to organize items.

#### Add a Folder to a Home Screen

- 1. Touch and hold an app icon and drag it on top of another app until a highlighted box appears.
- 2. Release the app icon to create the folder.

#### **Use Folders**

- To view the apps inside, tap the folder.
  - Tap Enter folder name to enter a name for the folder.
  - Tap **\* Palette** to change the color.
  - Tap anywhere outside of the folder to close it.
- To add more apps, touch and hold an app icon and drag it to the folder.
- To delete a folder, touch and hold the folder until it detaches, and then drag it to **T Remove** and release it.

### **Stream Videos**

You can stream videos from your TV service.

- 1. From a Home screen, swipe right.
- 2. Tap a service provider and follow the prompts to begin streaming videos.

# Family Square Shortcut

You can display your Family Square images as a slideshow.

From a Home screen, tap Family Square shortcut.

For more information, see <u>Family Square</u>.

# **Google Search Shortcut**

You can access Google search from any Home screen.

From a Home screen, tap G Google search shortcut.

# Status Bar

The Status bar at the top of the Home screen provides device information (such as network status, battery charge, and time) on the right side and notification alerts on the left.

#### **Status Icons**

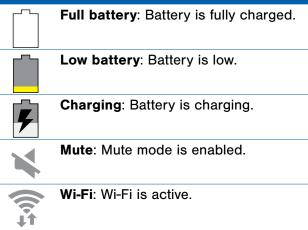

| Notific                   | ation Icons                                                                   |
|---------------------------|-------------------------------------------------------------------------------|
| $\succ_{\textcircled{o}}$ | <b>New email</b> : A new email message has arrived.                           |
| M                         | <b>New Gmail</b> : A new Gmail message has arrived.                           |
| +                         | <b>Download</b> : Download of a file or app is in progress.                   |
|                           | Upload: A file is being uploaded or sent.                                     |
| $\mathbf{Q}$              | <b>GPS</b> : Location service (GPS) is active.                                |
|                           | <b>Google updates</b> : App updates are available from the Google Play store. |
|                           | <b>Installation complete</b> : App installation or updates are complete.      |
|                           |                                                                               |

# Navigation

### Тар

Lightly tap items to select or launch them.

- Tap the keyboard to enter characters or text.
- Tap an item to select it.
- Tap an app icon to launch the application.

# **Touch and Hold**

Activate screen items by a touch and hold gesture.

- Touch and hold a widget on a Home screen to move it.
- Touch and hold a field to display a pop-up menu of options.

# Swipe

Lightly drag your finger vertically or horizontally across the screen.

- Swipe to unlock the screen.
- Swipe to scroll through the Home screens or menu options.

### Drag

Touch and hold on an item, and then move it to a new location.

- Drag a shortcut to add it to a Home screen.
- Drag a widget to move it on a Home screen.

## **Pinch and Spread**

Pinch the screen using your thumb and forefinger or spread by moving your fingers apart.

- Pinch to zoom out while viewing a picture or a Web page.
- Spread to zoom in while viewing a picture or a Web page.

# Notification Panel

Notification icons on the Status bar display calendar events, device status, and more. For details, open the Notification panel.

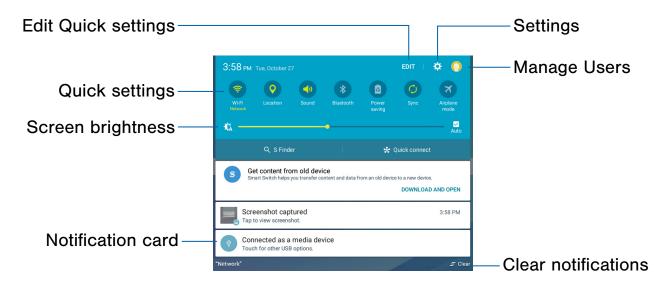

- Settings: Tap to open the Settings screen.
- **Manage users**: Switch between User profiles. For more information, see <u>Users</u>.
- Clear notifications: Tap to clear all notifications.
- Notification card: Tap to see details about a notification. Swipe a notification card to the right to dismiss it.
- Screen brightness: Drag the slider to adjust screen brightness. Tap **Auto** to have the device set the screen brightness using its light sensor.
- **Quick settings**: Tap to quickly enable or disable a feature. Swipe to the left to see more settings.
- Edit Quick settings: Tap to change which Quick settings buttons are visible.

### View the Notification Panel

- 1. Swipe down on the Status bar to display the Notification panel.
- 2. Swipe down the list to see notification details.
  - Tap an item to open it.
  - To clear a single notification, drag the notification left or right. Tap \_\_\_\_ Clear to clear all notifications.
- Swipe upward from the bottom of the screen or tap Back to close the Notification panel.

# **Quick Settings**

In addition to notifications, the Notification panel also provides quick access to device functions such as Wi-Fi, allowing you to quickly turn them on or off.

To view additional Quick settings:

Swipe left or right across the visible icons.

To customize Quick settings:

► Tap **EDIT** on the Notification panel.

# S Finder

Search for a wide variety of content with a keyword.

- 1. Swipe down on the Status bar to display the Notification panel.
- 2. Tap S Finder.
- Enter a keyword in the Search device field, or tap U Google voice typing and say a keyword.
  - Tap a location or category to filter your search.

#### **Use Search Location**

You can search for content in specific locations.

Tap MORE > Select search locations and select categories.

# **Quick Connect**

Automatically search for nearby devices and quickly connect to them.

- If the device you want to connect does not support the Quick connect feature, activate its Wi-Fi Direct feature before launching Quick Connect on your device.
- Connection methods may vary depending on the type of connected devices or the content being shared.

### Connect to a Device

- 1. Swipe down on the Status bar to display the Notification panel.
- 2. Tap **Quick Connect**. Your device automatically scans for compatible devices.
  - You may be asked to set device visibility. Tap Always visible or Only when Quick connect turned on.
  - Tap TURN ON QUICK CONNECT.
  - When the Notification panel opens, Wi-Fi is activated automatically and the device searches for nearby devices.
- 3. Tap a device and follow the prompts.
  - To change your device's visibility setting, tap **SETTINGS > Device visibility**, and then select an option.
  - If the desired device does not appear in the list, tap **REFRESH**.

#### Share Content

Share content with a connected device.

- 1. Swipe down on the Status bar to display the Notification panel.
- 2. Tap a device from the list of detected devices.
- 3. Tap Share content and select a media category.
- 4. Follow the prompts to send content to the connected device.

# Multi Window

# Multitask by using multiple applications at the same time.

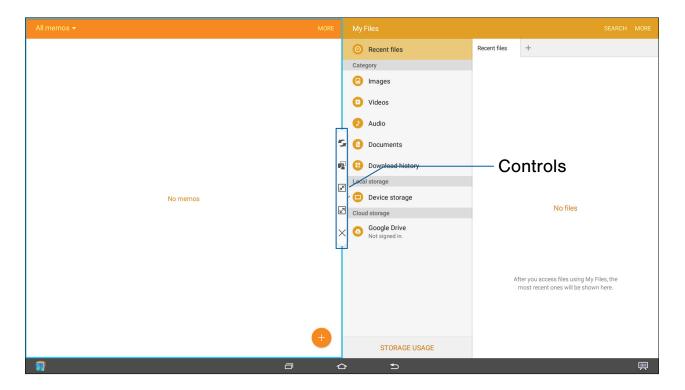

## Activate Multi Window

Apps that support Multi window display together on a split screen. You can switch between the apps, adjust the size of their display on the screen, and copy information from one app to the other.

#### Note: Multi window is not available for all apps.

- 1. From any screen, touch and hold **Recent**.
- 2. If you are currently using an app that supports Multi window, tap an app to add in split screen, or tap two new apps to open in split view.

You can also launch recently used apps directly into Multi window view:

- 1. Tap 🗔 Recent.
  - Recently used apps that support Multi window have a Auti window icon in the title bar.
- 2. Tap Hulti window in the title bar to launch the application in Multi window view.
  - Other recently used apps that support Multi window appear below the launched app.
- 3. Tap the app icon to add it to the Multi window view.

**Note**: Only applications that support Multi window have the Multi window icon.

# Window Controls

Select an application window and tap **Control** in the middle of the window to display the window controls.

#### **Control Buttons**

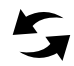

**Switch windows**: Switch the positions of two Multi Window applications.

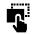

**Drag and drop content**: Move items between the application windows. Drag an item to share from one window to another. Some applications may not support this feature.

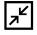

**Minimize window**: Minimize the selected app window. This turns the app into a circular, movable icon that can be opened by tapping on it.

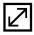

Maximize window: Open the selected window in full screen view.

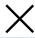

**Close app**: Close the selected application.

# Enter Text

# Use the Samsung Keyboard

Type your text input using a QWERTY keyboard. Predicted text suggests words based on your typing.

# Predictive text

|           |     | The |     |   |   | 1        |     |   | On |                  |   | > |   |   |   |   |
|-----------|-----|-----|-----|---|---|----------|-----|---|----|------------------|---|---|---|---|---|---|
| Tab       | Q   | W   | Е   | R | Т | Υ        | U   | 1 | 0  | Ρ                |   | • | 7 | 8 | 9 | / |
| Caps Lock | Α   | S   | D   | E | G | н        | Ţ   | к | L  | $\mathbf{r}^{*}$ |   | 4 | 4 | 5 | 6 | * |
| 🕇 Shift   |     | z   | x   | С | v | в        | Ν   | м | ,1 | .?               |   | Ť | 1 | 2 | 3 | - |
| Ctrl      | Syn | n   | ¢"' |   |   | English( | JS) |   |    |                  | * | • |   | 0 | 4 | + |

Options

| Specia     | Special Keys                                         |  |  |  |  |  |
|------------|------------------------------------------------------|--|--|--|--|--|
| Sym        | <b>Symbol</b> : Tap to insert numbers and symbols.   |  |  |  |  |  |
| ABC        | ABC: Tap to insert letters.                          |  |  |  |  |  |
| Touch      | and hold <b>Options</b> to:                          |  |  |  |  |  |
| Ļ          | Voice: Use Google Voice Typing.                      |  |  |  |  |  |
| <b>Ţ</b> , | Handwriting: Use your handwriting to enter text.     |  |  |  |  |  |
|            | Clipboard: Access the clipboard.                     |  |  |  |  |  |
| :          | Emojis: Insert emojis.                               |  |  |  |  |  |
|            | <b>Keyboard</b> : Change the layout of the keyboard. |  |  |  |  |  |
| \$         | Settings: Access keyboard settings.                  |  |  |  |  |  |

**Note**: The available Options depend on the application in use. Not all options are available for all apps.

#### **Predictive Text**

Predictive text suggests words that match your text entries, and can automatically complete common words. Predictive text can learn your personal writing style from your contacts, messages, email, and social networking sites—improving its accuracy of predicting your text entries.

#### Configure the Samsung Keyboard

To customize the Samsung keyboard:

- From a Home screen, tap III Apps >
   Settings > Language and input.
- 2. Tap Samsung keyboard for options.

# Use Google Voice Typing

Instead of typing, speak your text input.

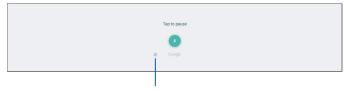

Languages

To enable Google voice typing:

- Tap U Google voice typing on the Samsung keyboard. You may need to touch and hold the Options key (left of the Space key) to find it.
- 2. Speak your text.

#### Configure Google Voice Typing

To customize Google Voice Typing:

- From a Home screen, tap I Apps >
   Settings > Language and input.
- 2. Tap Google voice typing for options.

# Applications

The Apps list displays all applications installed on your device, both preloaded apps and apps you download and install yourself.

Learn how to change the way apps appear, organize apps into folders, and uninstall or disable apps.

# Apps List

The Apps list shows all preloaded apps and apps that you downloaded. You can uninstall, disable, or hide apps from view.

Shortcuts to apps can be placed on any of the Home screens. For more information, see Add a Shortcut to a Home Screen.

# **Access Applications**

- 1. From a Home screen, tap 🏢 Apps.
- 2. Tap an application's icon to launch it.
- 3. Tap 🛆 **Home** to return to the main Home screen.

# Download and Install New Apps

Find new apps to download and install on your device.

- Play Store: Download new apps from the Google Play store.
   Visit play.google.com/store/apps to learn more.
- Salaxy Apps: View and download Samsung apps that are optimized for use with Galaxy devices. Visit <u>samsung.com/levant/apps/mobile/galaxyapps</u> to learn more.

## Uninstall or Disable Apps

You can uninstall or disable apps you download and install.

- Preloaded apps cannot be uninstalled.
- Apps that are disabled are turned off and hidden from view.
- 1. From a Home screen, tap 🏢 Apps.
- Tap EDIT. Apps that can be uninstalled show
   Uninstall/Disable on their icon.
- Tap Uninstall/Disable and follow the prompts to either uninstall or disable the app.
- 4. Tap **DONE** when you are finished.

#### View Disabled Apps

You can place disabled apps back on the Apps list, where they become active once again.

- 2. Swipe to the DISABLED screen. (This screen only appears if you have disabled apps.)
- 3. Tap the app you want to enable, and tap **ENABLE**.

# **Organize Your Apps**

The Apps icons can be organized in folders and listed alphabetically or in your own custom order.

#### Change the Order Apps Are Listed

- 1. From a Home screen, tap 🏢 Apps.
- 2. Tap **EDIT**.
- 3. Touch and hold an app icon to drag it to the location you want.
- 4. Tap **DONE** when finished.

To alphabetize the Apps list:

► Tap 🔠 Apps > A-Z.

# **Google Applications**

# *Enjoy these applications from Google.*

**Note**: Certain applications require a Google Account. Visit <u>google.com</u> to learn more.

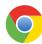

#### Chrome

Use Chrome to browse the Internet and bring your open tabs, bookmarks and address bar data from your computer to your device.

Visit <u>google.com/chrome/mobile</u> to learn more.

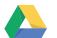

#### Drive

Open, view, rename, and share your Google Docs and files.

Visit <u>drive.google.com</u> to learn more.

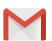

#### Gmail

Send and receive email with Gmail, Google's web-based email service.

Visit gmail.com to learn more.

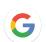

#### Google

Search not only the Internet, but also the apps and contents of your device.

#### Google Now

Collect information you regularly look up and organize it into convenient cards that appear when you need them.

Visit <u>google.com/landing/now</u> to learn more.

► Tap and hold the **△ Home**.

**Note**: When Google Now is enabled, you can also access it by tapping **G Google**.

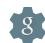

# **Google Settings**

Change Google app settings to suit your preferences.

**Note**: You must be signed in to the application in which you want to configure. For example, sign in to Google+ in order to configure Google+ settings.

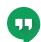

#### Hangouts

Meet friends and family online, share photos, and host video calls.

Visit google.com/hangouts to learn more.

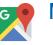

#### Maps

Use Google Maps to find your current location, get directions, and other location-based information.

Visit google.com/maps to learn more.

**Note**: You must enable location services to use Maps. For more information, see <u>Location</u>.

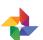

## Photos

Automatically back up your photos and videos to your Google+ account.

Visit photos.google.com to learn more.

# Play Movies & TV

Watch movies and TV shows purchased from Google Play. You can stream them instantly, or download them for viewing when you are not connected to the Internet. You can also view videos saved on your device.

Visit <u>play.google.com/about/movies</u> to learn more.

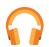

# **Play Music**

Play music and audio files on your device.

Visit <u>play.google.com/about/music</u> to learn more.

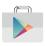

### **Play Store**

Find new apps, movies and TV shows, music, books, magazines, and games in Google Play store.

Visit <u>play.google.com/store</u> to learn more.

# Voice Search

Use voice commands to search the web with Google.

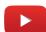

Ų

#### YouTube

View and upload YouTube videos right from your device.

Visit <u>youtube.com</u> to learn more.

# **Microsoft Applications**

# These Microsoft applications are also preloaded on your device.

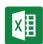

### Excel

The Excel app provides a core experience for viewing, creating and editing documents on devices with a screen size of 10.1 inches or smaller. You can unlock the full Excel experience with an Office 365 subscription.

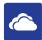

#### **OneDrive**

OneDrive gives you free online storage for all your personal files so you can get to them from your Android device, computer, and any other devices you use.

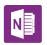

#### OneNote

OneNote allows you to stay organized using text, pictures, or audio notes. Create Quick Notes or review and edit shared OneNote notebooks using OneDrive.

P

#### **PowerPoint**

The PowerPoint app provides a core experience for viewing, creating and editing documents on devices with a screen size of 10.1 inches or smaller. You can unlock the full PowerPoint experience with an Office 365 subscription.

S

### Skype

Skype is a free way to hold video and voice calls, as well as send instant messages to anyone around the world.

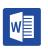

# Word

The Microsoft Word app provides a core experience for viewing, creating and editing docs on devices with a screen size of 10.1 inches or smaller. You can unlock the full Word experience with an Office 365 subscription.

# Other Applications

There are also other apps, including several Samsung apps, preloaded on your device.

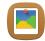

## Family Square

Make the Galaxy View your best photo frame, displaying your memories in stunning HD.

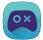

#### S Console

Enjoy console gaming experience with your Bluetooth gamepad!

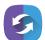

#### Side Sync

SideSync is a PC-Mobile solution that enables the screens, windows, and data to be shared easily between a PC and Samsung Android Device.

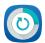

#### **Smart Manager**

This apps provides shortcuts to your Battery, RAM, Storage, and Device security information.

# Calculator

The Calculator provides basic and advanced arithmetic functions.

# **Basic Operation**

- From a Home screen, tap III Apps >
   Calculator.
- 2. Enter the first number using the numeric keys.
- 3. Tap the appropriate arithmetic function key.
- 4. Enter the next number.
- 5. Tap the **Equals** key to view the result.

# **Additional Functions**

To clear the results:

► Tap C Clear.

To clear the calculator history:

► Tap HISTORY > CLEAR HISTORY.

To copy all or part of the calculation to the clipboard:

► Touch and hold an entry in the display field.

# Calendar

Manage your calendar events and tasks.

### Create an Event

- From a Home screen, tap III Apps >
   Calendar.
- 2. Tap 🕂 Add to add an event.
- 3. Enter details for the event, and then tap SAVE.

### Delete an Event

- From a Home screen, tap 
   Apps >

   Calendar.
- 2. Tap an event to view it, and then tap **DELETE**, and then confirm by tapping **DELETE**.

### Share an Event

- From a Home screen, tap (III) Apps >
   Calendar.
- 2. Tap an event to view it.
- 3. Tap **SHARE** and tap a sharing format.
- 4. Tap a sharing method and follow the prompts.

### Create a Task

Tasks are items you add to the calendar to be accomplished on a certain day. A task appears as a checklist item and is removed once you mark the task as complete.

- From a Home screen, tap I Apps >
   Calendar.
- 2. Tap TASKS.
- 3. Tap the Enter new task field to enter a new task.

- 4. Set the task for **TODAY**, **TOMORROW**, or tap **Expand** to view and set the following options:
  - **Due date**: Tap the **ON/OFF** switch to select a date on the calendar for the task.
  - Reminder: Tap to set a reminder alert.
  - Notes: Tap to save a note with your task.
  - Priority: Tap to assign a priority to the task.
- 5. Tap **SAVE** to save the task.

### Delete a Task

- From a Home screen, tap I Apps >
   Calendar.
- 2. Tap TASKS.
- 3. Tap the checkbox by the task to mark it as complete and remove it from the calendar.
  - To delete the task permanently, tap the task to open it, and then tap **DELETE**.

## **Calendar Settings**

These settings allow you to modify settings associated with using the Calendar.

- From a Home screen, tap 
   Apps >

   Calendar.
- 2. Tap MORE > Settings.
- 3. Tap an option and follow the prompts.

# Camera

Take pictures and videos with the Camera app.

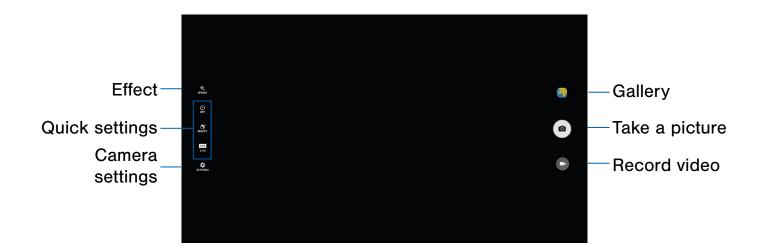

- **Gallery**: Tap to open the Gallery to view photos and videos.
- Take a picture: Tap to take a picture.
- Record video: Tap to record a video.
- Camera settings: Tap to change camera settings.
- Quick settings: Quick access to select camera settings or options.
- Effect: Tap to add an effect before taking a photo or video.

**Note**: Prior to using the camera, remove the plastic protective covering from the camera lens.

## **Take Pictures**

Take pictures with your device's front or back camera, or combine shots with Dual mode.

- 1. From a Home screen, tap i Apps > i Camera.
- 2. Use the display screen as a viewfinder to compose your shot by aiming the camera at the subject. While composing your picture, use the available options or these gestures:
  - Touch the screen with two fingers and pinch or spread them on the screen to zoom in and out.
  - Tap the screen to focus on the area you touched.
  - If desired, before taking the photo, you can tap icons to access various camera options and settings. You can also touch the screen to move the focus field to the area you touch.
- 3. Tap (a) **Capture** to take the picture.

**Note**: You can also press the **Volume** key up or down to take a picture. This is the default action of the Volume key. You can also set the Volume key to act as the video record key or as a zoom key.

### **Camera Settings**

- 1. From a Home screen, tap iii Apps > iii Camera.
- Quick settings are listed across one side of the camera view finder. Available options vary depending on the camera or recording mode used. Default settings include:
  - **Picture size**: Select a resolution. Use higher resolution for higher quality. Higher resolution pictures take up more memory.
  - **Beauty**: Take a picture with lightened faces for gentler images.
  - Timer: Take time-delayed pictures or videos.
  - Effect: Add special graphical effects.
- Tap Settings to configure settings for Camera. Available options vary depending on the camera/recording mode used.
  - Video size: Select a resolution. Use higher resolution for higher quality. Higher resolution videos take up more memory.
  - Gesture control: Detect palm and automatically take a picture two seconds later.
  - Save pictures as previewed: Save the self-portrait or self-recording as seen on the preview screen.
  - **Grid lines**: Display viewfinder grid lines to help composition when selecting subjects.
  - Location tags: Attach a GPS location tag to the picture.
  - **Review pictures**: Set to show pictures after taking them.
  - Storage location: Choose to store your photos to your device, or optional memory card.
  - **Reset settings**: Reset the camera settings.

The Clock app offers features for keeping track of time and setting alarms.

- 1. From a Home screen, tap i Apps > 🕒 Clock.
- 2. Tap a tab to use a feature:
  - ALARM: Set an alarm to ring at a specific time.
  - WORLD CLOCK: View the time of day or night in other parts of the world. World Clock displays time in hundreds of different cities, within all 24 time zones around the world.
  - **STOPWATCH**: Measure intervals of time.
  - **TIMER**: Use a timer to count down to an event based on a preset time length (hours, minutes, and seconds).

### Alarm

Set alarms by using the **ALARM** tab.

#### Create an Alarm

You can set one-time or recurring alarms, and choose options for how to be notified.

- 1. From a Home screen, tap i Apps > 🕒 Clock.
- 2. Tap the following items to configure an alarm:
  - Date: Choose the day for this alarm.
  - Time: Set a time for the alarm.
  - **KEYPAD**: Tap to use a keypad to enter the alarm time.
  - **Repeat weekly**: Choose when to repeat the alarm, if so desired.
  - Volume: If you have chosen an alarm type that includes sound, drag the slider to set the volume of the alarm.

- Alarm tone: If you have chosen an alarm type that includes sound, choose a sound to play for the alarm.
- **Snooze**: Enable the snooze feature, and set interval and repeat values for the alarm while snoozing.
- Increasing volume: If you have chosen an alarm type that includes sound, enable this feature to make the alarm start playing a tone at a low volume at an interval before the alarm time, and then slowly increase in volume.
- Alarm name: Enter a name for the alarm.
- 3. Tap **SAVE** to save the alarm.

#### Delete an Alarm

- 1. From a Home screen, tap i Apps > 🕒 Clock.
- Find the alarm in the alarm list (under the Alarm tab), and then tap X Delete in the upper right corner of the alarm entry.

## World Clock

The world clock lets you keep track of the current time in multiple cities around the globe.

- 1. From a Home screen, tap i Apps > 🕒 Clock.
- 2. Tap WORLD CLOCK.

To list a city on the main World Clock screen:

- 1. Touch and rotate the globe and tap a city, or tap the city name in the Search bar.
- 2. Tap + Add City on the city pop-up.
- 3. Repeat to add more cities.

**Tip**: Tap **Search cities** and use the keyboard to find a city. Tap an entry to add the city to your list.

To remove a city from the main World Clock screen:

 Tap X Delete in the upper right corner of the city thumbnail.

# Stopwatch

The stopwatch lets you time events down to the hundredth of a second.

- 1. From a Home screen, tap i Apps > 🕒 Clock.
- 2. Tap **STOPWATCH** and use the following options:
  - **START**: Begin timing.
  - STOP: Stop timing.
  - LAP: Keep track of lap times.
  - **RESUME**: Continue timing after stopping the clock.
  - **RESET**: Reset the stopwatch to zero.

#### Timer

The timer provides a countdown timer for up to 99 hours, 59 minutes, and 59 seconds.

- 1. From a Home screen, tap 🔠 Apps > 🕒 Clock.
- 2. Tap TIMER.
- 3. Tap the digits or tap **KEYPAD** to set the length of the timer.
- 4. Tap **START** to begin the timer and use the following options:
  - PAUSE: Pause the countdown.
  - **RESUME**: Resume the countdown.
  - CANCEL: Cancel the countdown.
  - **RESET**: Reset the timer to all zeros.

# Contacts

Store and manage your contacts with the Contacts app, which can be synchronized with a variety of your existing personal accounts, including Google, Email, Facebook, and your Samsung account.

For more information on connecting with and managing your accounts through your device, see <u>Accounts</u>.

### Manage Contacts

Access your list of contacts by using the Contacts app. To access your Contacts list:

From a Home screen, tap III Apps >
 Contacts.

#### Find a Contact

You can search for a contact, or swipe the list to find one by name.

- From a Home screen, tap III Apps >
   Contacts.
- 2. Tap the **Search** field, and then enter characters to find contacts that match.

– or –

Tap a letter on the side of the list to jump directly to that letter in the alphabetical list. You can also press and slide across the alphabetical list to select a letter with better precision.

#### Add a Contact

Use the following procedure to add a new contact.

- From a Home screen, tap III Apps >
   Contacts.
- 2. Tap 🕑 Add, and then tap contact fields to enter information.
  - Choose a storage account for the contact. You can store the contact on the device, or sync it with an account.
  - Tap <a>Contact photo to assign a picture to the new contact.</a>
  - Enter a name, phone number, email address, and assign the contact to a group. Tap **ADD ANOTHER FIELD** to add additional contact information.
    - Tap + Add to enter additional entries.
    - Tap Remove to remove an entry.
    - Tap V Expand for additional fields.
    - Tap the label to the right of an entry to choose a label for the field (for example, Home or Work).
- 3. Tap SAVE.

#### Edit a Contact

When editing a contact, you can tap a field and change or delete the information, or you can add additional fields to the contact's list of information.

- From a Home screen, tap III Apps >
   Contacts.
- 2. Tap the contact to display it, and then tap EDIT.
- 3. Tap any of the fields to add, change, or delete information.
- 4. Tap **SAVE**.

#### Share a Name Card

When you share a name card, the contact's information is sent as a vCard file (.vcf). You can share a vCard through Bluetooth or Wi-Fi Direct, attach it to a message, or save it to a storage location.

- From a Home screen, tap I Apps >
   Contacts.
- Tap a contact to display it, and then tap MORE > Share contact.
- 3. Choose a sharing method and follow the prompts.

#### Link Contacts

When you have contacts from various sources (Gmail, Facebook, and more), you may have multiple similar entries for a single contact. Contacts lets you link multiple entries into a single contact.

- From a Home screen, tap I Apps >
   Contacts.
- Tap the contact to display it, and then tap *Link*.
- 3. Tap **LINK ANOTHER CONTACT**, and then select contact(s) to link to the original contact.
- 4. Tap LINK.

#### **Unlink Contacts**

- From a Home screen, tap I Apps >
   Contacts.
- Tap the contact to display it, and then tap *Link*.
- 3. Tap **Remove** beside contacts to unlink them from the main contact.

#### **Delete Contacts**

You can delete a single contact, or choose multiple contacts to delete.

- From a Home screen, tap I Apps >
   Contacts.
- Next to the Contacts heading, tap MORE > Delete.
- 3. Tap the contacts you want to delete, and then tap **DELETE**.

### **Favorites**

When you mark contacts as favorites, they are easily accessible from other apps.

#### Mark Contacts as Favorites

- From a Home screen, tap I Apps >
   Contacts.
- Tap a contact to display it, and then tap
   Favorite (the star turns bright +).

#### Remove Contacts from Favorites

- 2. Tap a contact to display it, and then tap  $\Rightarrow$  **Favorite** (the star turns dim  $\Rightarrow$ ).

# Groups

You can use groups to organize your contacts. Your device comes with preloaded groups, and you can create your own. You might create a group for your family, for coworkers, or a team. Groups make it easy to find contacts, and you can send messages to the members of a group.

#### Create a Group

- From a Home screen, tap I Apps >
   Contacts.
- 2. Tap **GROUPS**, and then tap **ADD**.
- 3. Tap fields to enter information about the group:
  - Tap **Group name** to enter a name for the new group.
  - Tap **Add member** and select contact(s) to add to the new group, and then tap **DONE**.
- 4. Tap SAVE.

#### Rename a Group

- From a Home screen, tap (III) Apps >
   Contacts.
- 2. Tap **GROUPS**, and then tap a group.
- 3. Tap **MORE > EDIT** and enter a new name.
- 4. Tap SAVE.

#### Add Contacts to a Group

- From a Home screen, tap I Apps >
   Contacts.
- 2. Tap GROUPS, and then tap a group.
- 3. Tap **EDIT > Add member**, and then tap the contacts you want to add and tap **DONE**.
- 4. Tap SAVE.

### Send an Email to a Group

You can send an email to members of a group.

- From a Home screen, tap I Apps >
   Contacts.
- 2. Tap **GROUPS**, and then tap a group.
- 3. Tap SEND EMAIL.
- Tap contacts to select them, and then tap DONE. You will only see group members that have an email address in their records.
- 5. Choose an account and follow the prompts.

#### Delete a Group

Preset groups, such as Family, cannot be deleted.

- 2. Tap GROUPS.
- 3. Tap DELETE.
- 4. Tap the group category to open.
- 5. Tap groups to select them.
- 6. Tap DELETE.

### **Contact Settings**

These settings allow you to modify settings associated with using the Contacts app.

- From a Home screen, tap III Apps >
   Contacts.
- 2. Tap MORE > Settings.
- 3. Tap an option and follow the prompts.

# Email

Use the Email app to view and manage all your email accounts in one application.

To access Email:

From a Home screen, tap I Apps > I From a Home screen, tap

### **Configure Email Accounts**

You can configure Email for most accounts in just a few steps.

- 1. From a Home screen, tap 🏢 Apps > 👰 Email.
- 2. Follow the prompts to set up your email account.

– or –

For additional accounts, tap **MORE > Settings >** + Add account.

The device communicates with the appropriate server to set up your account and synchronize your email. When complete, your email appears in the Inbox for the account.

**Note**: To configure email account settings at any time, tap **MORE** > **Settings**. Tap the email account to manage to display its settings.

### Manage Multiple Email Accounts

You can view email you receive for all accounts on the **Combined view** screen or you can view email accounts individually.

- 1. From a Home screen, tap 🌐 Apps > 🥘 Email.
- 2. Tap the drop down menu at the top left of the screen to view the current account mailbox.
- 3. Tap on the account name to view:
  - **Combined inbox**: View all email in a combined inbox.
  - [Account Name]: View email for only one email account.

### **Delete Email Accounts**

To delete an Email account:

- 1. From a Home screen, tap 🌐 Apps > 👰 Email.
- 2. Tap MORE > Settings.
- 3. Tap the account you want to remove.
- 4. Tap **REMOVE**. Confirm by tapping **REMOVE** on the prompt.

### **Email Settings**

These settings allow you to modify settings associated with using the Email app.

- 1. From a Home screen, tap 🌐 Apps > 🥘 Email.
- 2. Tap MORE > Settings.
- 3. Tap an option and follow the prompts.

# Galaxy Apps

Samsung Galaxy Apps is a free storefront that provides a quick and easy way to find and download apps that are compatible with your Galaxy device.

To access the Samsung Galaxy Apps website:

From a Home screen, tap I Apps >
 Galaxy Apps.

**Note**: A Samsung account is required to purchase and download apps.

# Gallery

# View, edit, and manage pictures and videos.

**Note**: Some functions described in this section are only available if there are images or videos in the Gallery.

### View Images and Videos

Launching Gallery displays available folders. When another application, such as Email, saves an image, a Download folder is automatically created to contain the image. Likewise, capturing a screenshot automatically creates a Screenshots folder.

- 1. From a Home screen, tap 📖 Apps > 🐴 Gallery.
- 2. Tap the drop-down menu in the upper left corner, and then tap an option to choose the way items display.
  - In Albums view, you can create albums to organize your images. On the drop down menu, tap Albums, and then tap MORE > Create album.
- 3. Tap an image or video to view it, or first tap an album or folder and then tap an image or video.
  - When viewing an image or video, you can swipe left or right to view the next or previous image or video.

#### Zoom In and Out

Use one of the following methods to zoom in or out on an image:

- Double-tap anywhere on the screen to zoom in or zoom out.
- Spread two fingers apart on any place to zoom in. Pinch the screen to zoom out.

### **Play Videos**

- 1. From a Home screen, tap i Apps > 😽 Gallery.
- 2. Tap a folder or category to open it.
- 3. Tap a video to view it.
- 4. Tap the **Play** icon to play the video.

### **Edit Images**

- 1. While viewing an image, tap the screen once to see the image options.
- 2. Tap 🕢 Edit to view and use the editing tools.

### **Delete Images**

- 1. From a Home screen, tap 🌐 Apps > 🎒 Gallery.
- 2. Tap a folder or category to open it.
- 3. Tap MORE > Edit.
- 4. Tap images to select them.
- 5. Tap DELETE.

### Share Images

Use one of the following methods:

- 1. From a Home screen, tap 🌐 Apps > 🕣 Gallery.
- 2. Tap a folder or category to open it.
- 3. Tap MORE > Share.
- 4. Tap images to select them, and then tap SHARE.
- 5. Tap a sharing service and follow the prompts to send the image or images.

# Internet

Access the Internet with a fully featured web browser.

### Access the Internet

From a Home screen, tap iii Apps > 🚯 Internet.

### **Command Keys**

The following command keys are available on the browser window:

- **< Back** or **Back** key to return to the previous page.
- > Forward to go forward to a recent page.
- HOME to display your Internet Home screen.
- **BOOKMARKS** to manage bookmarked pages, saved pages, and history.
- **O** Refresh to refresh or reload the current Web page.

### View a Web Site

To view a web site:

Tap the address field, enter the web address, and then tap Go on the keyboard.

### **Browser Tabs**

Use tabs to view multiple web pages at the same time.

To open a new tab:

► Tap + Add tab.

To close a tab:

► Tap X Close tab.

### **Bookmarks**

To bookmark the current web page:

- 1. Tap **BOOKMARKS > ADD**.
- 2. Type a title for the bookmark and tap SAVE.

To open a bookmarked web page:

► Tap **BOOKMARKS**, then tap an entry.

### History

To view a list of recently visited web pages:

► Tap **BOOKMARKS** > **HISTORY**.

### **Saved Pages**

To save a web page:

► Tap MORE > Save web page.

To view a list of saved web pages:

► Tap BOOKMARKS > SAVED PAGES.

### **Share Pages**

To share a web page address with others:

► Tap **MORE > Share** and follow the prompts.

### Secret Mode

Pages viewed in secret mode do not appear within your browser history or search history, and leave no traces (such as cookies) on your device. These tabs display **Secret** on their tab.

**Note**: Any downloaded files will remain on your device after you close a secret tab.

To open a new secret tab:

► Tap MORE > New secret tab.

### **Internet Settings**

These settings allow you to modify settings associated with using the Internet app.

- 1. From a Home screen, tap III Apps > 3 Internet.
- 2. Tap MORE > Settings.
- 3. Tap an option and follow the prompts.

# Memo

Use the Memo app to write and save notes on your device.

### **Compose Memos**

- 1. Tap 🌐 Apps > 🦳 Memo.
- 2. Tap 🕒 Create memo and type a memo.
  - To change the category, tap **Category**.
  - To insert an image into the memo, tap Image.
  - To use your voice to insert text into the memo, tap - Voice.
  - To add tasks, tap 🗹 Tasks.
- 3. Tap SAVE when finished creating your memo.

### Manage Memos

- Tap a memo entry to open it.
- To edit a memo, tap the content of the memo.
- To delete memos, tap **MORE** > **Edit**, select memos, and tap **DELETE**.
- To send a memo to others, tap **MORE** > **Share**, select a memo, and then select a method to share the memo.

### **Browse Memos**

- 1. Tap 📖 Apps > 🦳 Memo.
- 2. Browse memo entries by swiping up or down.
- 3. Tap **SEARCH** to search for a memo.

### **Memo Options**

- While browsing memos, tap MORE for the following options:
  - Edit: Select notes to delete or move.
  - Share: Share memos.
  - Manage categories: Create and manage categories to organize your memos.

# **Music Player**

# Listen to your favorite songs with the Music player. Navigate through your music library, play songs, and create customized playlists.

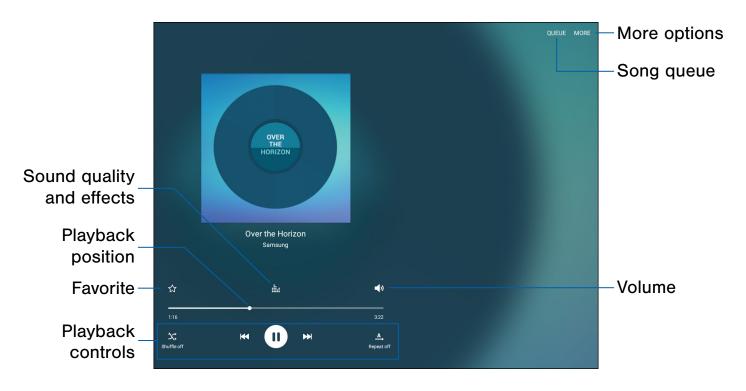

- More options: See more music player options.
- Song queue: View the current song list.
- Volume: Tap to adjust the volume.
- **Playback controls**: Tap the icons to change shuffle or repeat modes, fast-forward or rewind, or play or pause the current song.
- Favorite: Mark as favorite.
- Playback position: Drag to skip to another part of the current song.
- Sound quality and effects: Tap to enhance the sound. For more information, see <u>Sound Quality and Effects</u>.

### Listen to Music

- 1. From a Home screen, tap 🌐 Apps > 🕗 Music.
- 2. Tap a library category at the top of the screen to view your music files.
- 3. Swipe through the list of songs and tap an entry to begin playback.
- 4. Use these controls while playing music:
  - Tap **II Pause** to pause playback. To start playback again, tap **Play**.
  - Tap **Rewind** to move to the previous song. Tap **Fast-forward** to move to the next song.
  - Tap the repeat button to control playback. Choose A Play once to play all songs once. Choose A Repeat all to repeat all songs. Choose B Repeat 1 to repeat the current song.
  - Tap the shuffle button to control the order songs are played. Choose Shuffle off to play songs in the order they appear in the list. Choose Shuffle on to play songs in random order.

**Note**: When you close the Music screen, playback will continue in the background, allowing you to listen to music while using other features of your device. When music is playing in the background, you can access playback controls from the Notification panel.

# My Files

Access files stored on your device, including images, videos, songs, and sound clips.

To access the My Files app:

From a Home screen, tap I Apps >
 My Files.

### **File Groups**

Files stored in the device are organized into the following groups:

- Recent files: View recently accessed files.
- Category: View files grouped into the following categories:
  - Images: View image files.
  - **Videos**: View video files.
  - Audio: View audio files.
  - Documents: View document files.

**Download history**: View all apps and files that have been downloaded to the device.

• Local storage: View folders and files in their storage locations.

**Device storage**: View folders and files located on the device.

**SD card**: View folders and files located on an optional microSD memory card (not included).

• Cloud storage: Contains shortcuts to FTP servers or other cloud storage locations that you have added.

O Google Drive: Sign in to view folders and files located in your Google Drive account.

### **View Files in My Files**

- From a Home screen, tap I Apps >
   My Files.
- 2. Tap a category to view the relevant files or folders.
- 3. Tap a file or folder to open it.

### **My Files Options**

On the main My Files screen, the following options are available:

- SEARCH: Search for a file or folder.
- **MORE**: Tap for the following options:
  - Show/Conceal hidden files: Show or conceal hidden files.

**Note**: If a file has been opened, the Recent files category appears, and other options become available under **MORE**.

# **Category Options**

- From a Home screen, tap I Apps >
   My Files.
- 2. Tap a category to view the relevant files or folders.
- 3. After tapping on a category, the following options are available:
  - **SEARCH**: Search for a file in the selected category.
  - VIEW AS: Change the appearance of the files or folders.
  - MORE: Tap for the following options:
    - Edit: Select files or folders.
    - Share: Select files to share.
    - Create folder: Create a new folder (Local storage).
    - Add shortcut: Add a shortcut folder to the main My Files screen.
    - Sort by: Change the sort order of the files.
    - Show/Conceal hidden files: Show or conceal hidden files.

# Selected File and Folder Options

- From a Home screen, tap I Apps >
   My Files.
- 2. Tap a category to view the relevant files or folders.
- Tap MORE > Edit, select a file or folder, and then use one of these functions:
  - **DELETE**: Delete files or folders.
  - MOVE: Move files or folders to another folder.
  - MORE: Select one of the following options:
    - Copy: Copy files or folders to another folder.
    - **Rename**: Rename a file or folder. This option only appears when just one file or folder is selected.
    - Add shortcut on Home screen: Add a shortcut the Home screen.
    - Compress: Create a zip folder containing the selected files. This option only appears in Local Storage categories. A selected zip folder has the additional options of Extract and Extract to current folder.
    - Details: View details of the selected file(s) or folder(s).

# Video Player

# Play and manage videos stored on your device.

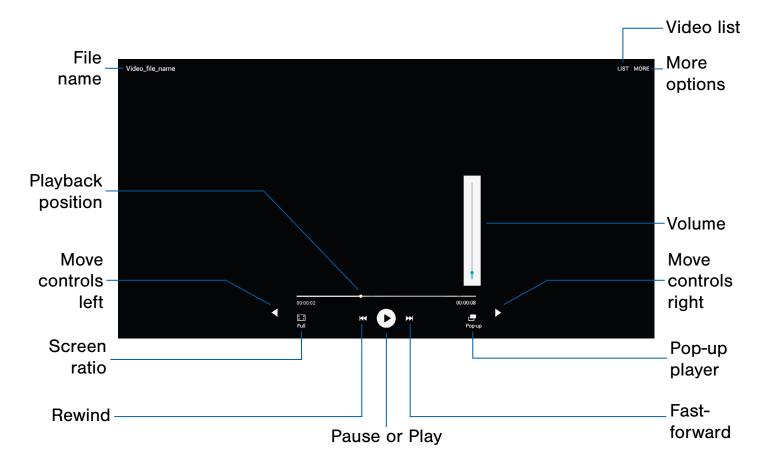

- Video list: View your list of videos.
- More options: Tap to view more options.
- Volume: Adjust the volume.
- Move controls right: Tab to shift the controls to the right side.
- **Pop-up player**: Tap to open the video in the popup player window.
- **Fast-forward**: Tap to skip to the next video. Touch and hold to fast-forward the current video.
- Pause or Play: Tap to pause or play the current video.

- **Rewind**: Tap to restart the video or skip to a previous video. Touch and hold to rewind the video.
- Screen ratio: Change the screen ratio.
- Move controls left: Tab to shift the controls to the left side.
- Playback position: Drag to skip to another part of the video.
- File name: Customize the name of the video file.

To access Video:

- 1. From a Home screen, tap 🏢 Apps > D Video.
- Swipe through the videos stored on your device. After a few seconds, each video thumbnail begins playing a preview of the clip.
- 3. Tap a video to view it.

#### Use Pop-Up Player

Multi-task with Pop-up player by transforming your video player into a pop-up window. The video will continue to play, and the pop-up window can be resized or moved anywhere on the screen.

- 1. From a Home screen, tap 🌐 Apps > [>] Video.
- 2. Tap a video to view it.
- 3. Tap Pop-up to continue playing the video in a floating window.
  - Drag the window to any location on the screen.
  - Use two fingers to pinch or spread to resize the floating window.

# Settings

Configure your device's connections and settings, add accounts, and customize the home screen, apps, and features.

# How to Use Settings

- Some options use an **ON/OFF** button to turn the option **ON** (
- For some options, you must tap a field, such as **Email address**, to display and set options.
- Some options are enabled or disabled by tapping a checkbox. When enabled, a checkmark displays. Tap the checkmark to remove it and disable the option.

### **Access Settings**

From a Home screen, tap I Apps >
 Settings.

– or –

From a Home screen, drag down from the Status bar to display the Notification panel, and then tap **Settings**.

### Search for Settings

If you are not sure exactly where to find a certain setting, you can use the Search feature.

- From a Home screen, tap I Apps >
   Settings.
- 2. Tap SEARCH.
  - Enter a word or words in the Search box. As you type, settings that match will appear on the screen.
  - Tap an entry to go to that setting.

# Wi-Fi Settings

Wi-Fi is a term used for certain types of Wireless Local Area Networks (WLAN). Wi-Fi communication requires access to a Wireless Access Point (WAP).

Wi-Fi Direct creates a direct connection between two or more devices using Wi-Fi.

# Turn Wi-Fi On or Off

Turning Wi-Fi on makes your device able to discover and connect to compatible in-range WAPs.

- From a Home screen, tap I Apps >
   Settings.
- 2. Tap **Wi-Fi**, and then tap **ON/OFF** to turn Wi-Fi on or off.

### Wi-Fi Status Indicators

Status bar icons show your current Wi-Fi connection status:

- When Wi-Fi is connected, active, and communicating with a Wireless Access Point (WAP), and displays.
- If a Wi-Fi access point is available, but your device is not connected to it, a displays. It may also display if there is a communication issue with the target Wireless Access Point (WAP).

# Scan and Connect to a Wi-Fi Network

- From a Home screen, tap I Apps >
   Settings.
- Tap Wi-Fi, and then tap ON/OFF to turn Wi-Fi on. When Wi-Fi is turned on, your device will automatically scan for available networks and display them.
- Tap the network you want to connect to. When you select an open network, you are automatically connected to the network. Otherwise, enter a password to connect.

# Manually Connect to a Wi-Fi Network

- From a Home screen, tap I Apps >
   Settings.
- 2. Tap Wi-Fi, and then tap ON/OFF to turn Wi-Fi on.
- 3. Tap MORE > Add network.
- 4. Enter information about the Wi-Fi network:
  - Tap Enter network name to enter the name of the Wi-Fi network.
  - Tap the **Security** field and select a security option and enter your password.
  - Tap **Show advanced options** if you need to add advanced options such as IP settings and Proxy settings.
- 5. Tap **CONNECT** to store the new information and connect to your target WAP.

# Wi-Fi Options

The Wi-Fi settings menu allows you to set up many of your device's advanced Wi-Fi services.

- From a Home screen, tap III Apps >
   Settings.
- 2. Tap Wi-Fi, and then tap ON/OFF to turn Wi-Fi on.
- 3. Tap MORE for options:
  - Add network: Manually add a Wi-Fi network.
  - WPS push button: Set up a connection to a WPS (Wi-Fi Protected Setup) router or other equipment.
  - WPS PIN entry: View the PIN used by your device to set up a PIN-secured connection to a Wi-Fi router or other equipment (not configurable).
  - Keep Wi-Fi on during sleep: Specify when to disconnect from Wi-Fi.
  - Always allow scanning: Allow Google location service and other apps to scan for networks, even when Wi-Fi is turned off.
  - Install network certificates: Install authentication certificates.

# Wi-Fi Direct

Wi-Fi Direct allows direct device-to-device connections through Wi-Fi, without having to connect to a Wi-Fi network.

- From a Home screen, tap III Apps >
   Settings.
- Tap Wi-Fi, and then tap ON/OFF to turn Wi-Fi on. Wi-Fi must be on to configure settings.
- 3. Tap **Wi-Fi Direct**. Your device automatically scans for nearby Wi-Fi Direct devices.
- 4. Select a device, and then follow the prompts to complete the connection.

### Wi-Fi Direct Status Indicator

When your device is connected to another device using Wi-Fi Direct,  $\fbox$  displays in the Status bar.

# Bluetooth

Bluetooth is a short-range communications technology that allows you to connect wirelessly to a number of Bluetooth devices, such as headsets and hands-free car Bluetooth systems, and Bluetooth-enabled computers, printers, and wireless devices.

**Note**: The Bluetooth communication range is approximately 30 feet.

# Turn Bluetooth On or Off

- 2. Tap **Bluetooth**, and then tap **ON/OFF** to turn Bluetooth on or off.

### **Bluetooth Status Indicator**

When Bluetooth is turned on,  $\$  displays in the Status bar.

# Scan for Bluetooth Devices

When you want to pair with another Bluetooth device, you can scan for nearby devices that are visible.

- From a Home screen, tap I Apps >
   Settings.
- 2. Tap **Bluetooth**, and then tap **ON/OFF** to turn on Bluetooth.
  - When Bluetooth is first turned on, it scans for nearby Bluetooth devices and displays them.
- 3. Tap **SCAN** to manually perform a new scan.

### Pair Bluetooth Devices

The Bluetooth pairing process allows you to establish trusted connections between your device and another Bluetooth device.

Pairing between two Bluetooth devices is a one-time process. Once a pairing is created, the devices will continue to recognize their partnership and exchange information without having to re-enter a passcode.

- From a Home screen, tap 
   Apps >

   Settings.
- 2. Tap **Bluetooth**, and then tap **ON/OFF** to turn on Bluetooth.
  - Make sure that the target device is discoverable, so that your device can find it. Refer to the instructions that came with the device to find out how to set it to discoverable mode.
- 3. Tap **SCAN**. Your device will start to scan for Bluetooth devices within range.
- 4. Tap the name of the target device. Your device then automatically tries to pair with the target device. If automatic pairing fails, enter the passcode supplied with the target device.

**Note**: Due to different specifications and features of other Bluetooth-compatible devices, display and operations may be different, and functions such as transfer or exchange may not be possible with all Bluetooth compatible devices.

# Delete a Paired Device (Unpair)

When you unpair from a Bluetooth device, the two devices will no longer recognize each other. To connect again, you'd need to pair the devices.

- 1. Verify your Bluetooth is active.
- From the Bluetooth settings page, tap
   Settings next to the previously paired device, and then tap Unpair to delete the paired device.

# Airplane Mode

Airplane mode disconnects your device from all networks and turns off connectivity features, such as Wi-Fi and Bluetooth.

While in airplane mode, you can use other features, such as playing music, watching videos, and other online applications.

- From a Home screen, tap III Apps >
   Settings.
- 2. Tap **Airplane mode**, and then tap **ON/OFF** to enable or disable the option.

**Note**: You can also control Airplane mode from the Device options menu. Press and hold the **Power** key, and then tap **Airplane mode**.

# Data Usage

# Monitor your mobile data usage.

**Note**: Your service provider may account for data usage differently.

- From a Home screen, tap III Apps >
   Settings > Data usage for options:
  - **Data usage cycle**: Tap the drop-down menu, and then choose a time period for data usage. Data usage for the period displays on the graph, along with usage by application below.
  - **By application**: View data usage by application.
- 2. Tap **MORE** for the following option:
  - **Restrict networks**: Select Wi-Fi networks that are mobile hotspots. You can restrict apps from using these networks, and you can configure apps to warn you before using these networks for large downloads.

# More Connection Settings

# This option displays additional connectivity information.

# Printing

Print images and documents to Samsung printers and other compatible printers (not included).

- From a Home screen, tap III Apps >
   Settings > More connection settings.
- 2. Tap Printing.
- 3. Tap a print service and follow the prompts.

**Note**: Tap **Download plug-in** to install additional print service drivers.

# Virtual Private Networks (VPN)

Set up and manage your Virtual Private Networks (VPNs).

**Note**: You must set a screen lock PIN or password before setting up a VPN. For more information, see <u>Lock Screen and Security</u>.

### Add a VPN

- From a Home screen, tap III Apps >
   Settings > More connection settings.
- 2. Tap **VPN**.
- Tap MORE > Add VPN and follow the prompts to set up your VPN.

#### Connect to a VPN

- From a Home screen, tap III Apps >
   Settings > More connection settings.
- 2. Tap **VPN**.
- 3. Tap the VPN, enter your log in information, and tap **CONNECT**.

### Edit or Delete a VPN

- From a Home screen, tap III Apps >
   Settings > More connection settings.
- 2. Tap **VPN**.
- 3. Touch and hold the VPN that you want to edit or delete.

# Sounds and Notifications

Configure the sounds used to indicate notifications, screen touches, and other activities.

### Sound Mode

You can switch between sound modes, while preserving the individual sound settings you have made.

- From a Home screen, tap I Apps >
   Settings.
- 2. Tap **Sounds and notifications > Sound mode**, and then choose a mode:
  - **Sound**: Your device uses the sounds and volume levels you have chosen in Sound settings for notifications and alerts.
  - Mute: Your device mutes all sounds and notifications.

### Volume

Set the system volume level, and set default volume for notifications and other audio.

**Tip**: You can also set System volume from the home screen by pressing the **Volume** key.

- From a Home screen, tap III Apps >
   Settings.
- 2. Tap Sounds and notifications > Volume.
- 3. Drag the sliders to set the default volume for:
  - Notifications
  - Media
  - System

### Sounds

Adjust sound levels and configure sound options for applications and notifications.

### Change the Notification Sound

Choose a sound for notifications, such as for new messages and event reminders.

- From a Home screen, tap 
   Apps >

   Settings.
- 2. Tap Sounds and notifications > Sounds > Default notification sound.
- 3. Tap a sound to hear a preview. Tap **OK** to select it.

# Set Notification Sounds for Samsung Applications

Choose notification alerts for new messages, calendar events, and email.

- 2. Tap **Sounds and notifications** > **Sounds**, and then tap to configure each option:
  - **Calendar notifications**: Configure event notifications.
  - Email notifications: Configure email account notifications.

### System Sounds

Set various other system sound options.

- From a Home screen, tap III Apps >
   Settings.
- 2. Tap **Sounds and notifications > Sounds**, and tap to enable each option:
  - **Touch sounds**: Play tones when you touch or tap the screen to make selections.
  - Screen lock sounds: Play a sound when you unlock the screen.
  - **Keyboard sound**: Play a sound when the Samsung keyboard is tapped.

### Sound Quality and Effects

Choose from advanced sound options to customize your audio experience.

### Sound Quality

Find the best sound setting for your preferences

- 2. Tap Sounds and notifications > Sound quality and effects.
- 3. Tap **Adapt Sound** and follow the prompts to customize your sound settings.

#### Sound Effects

- 2. Tap Sounds and notifications > Sound quality and effects.
- 3. Tap **ON/OFF** to enable each option:
  - SoundAlive+: Recreate the effects of rich surround sound.
  - **Tube Amp**: Simulate the soft timbre of a tube amplifier.

### Do Not Disturb

This setting allows you to block all notifications and alerts. The options below determine what notifications can make sounds, and during what time periods you want to enter this mode.

To activate Do Not Disturb mode:

- 2. Tap Sounds and notifications > Do not disturb.
- Tap ON/OFF by Turn on now to enable this option.

### Set Schedule

This option allows you to turn Do not disturb mode on and off automatically at scheduled times.

**Note**: Scheduling is not available if Do not disturb mode has been turned on manually.

- From a Home screen, tap I Apps >
   Settings.
- 2. Tap Sounds and notifications > Do not disturb.
- 3. Tap **ON/OFF** next to **Turn on as scheduled** to enable a regular schedule, and then set the **Days**, **Start time**, and **End time**.

#### Allow Exceptions

This option lets you customize what notifications are allowed while your device is in Do not disturb mode.

- 2. Tap Sounds and notifications > Do not disturb.
- 3. Tap **Allow exceptions**, and tap **ON/OFF** to enable the exceptions you want to allow.

### Notifications on Lock Screen

Choose what notifications can display while the device is locked.

- From a Home screen, tap Apps >
   Settings.
- 2. Tap Sounds and notifications > Notifications on lock screen and choose an option.

### **App Notifications**

- From a Home screen, tap Apps >
   Settings.
- Tap Sounds and notifications > App notifications, and then choose an app to enable or disable notifications.

# **Display Settings**

Configure the appearance of your device's display through Display settings.

### **Screen Brightness**

Adjust the screen brightness to suit your surroundings or personal preference. You may also want to adjust screen brightness to conserve battery power.

- From a Home screen, tap III Apps >
   Settings > Display.
- 2. Under Brightness:
  - Tap **Auto** to allow the device to adjust brightness automatically.
  - To set a custom brightness level, clear the Automatic brightness checkmark and drag the **Brightness** slider.

**Note**: You can also control Brightness from the Notification panel. Drag down the Status bar at the top of the screen to find the Brightness options.

# Font Style and Size

You can set the font style and size for all text that displays on the screen.

- From a Home screen, tap I Apps >
   Settings > Display.
- 2. Tap Font to choose a font style and font size.
  - Drag the slider to adjust the font size.
  - Tap a font style to select a font, or tap Download fonts to find new fonts from Galaxy Apps.
- 3. Tap **OK** to set the font size and style.

### Screen Timeout

Choose how long the display screen remains lit after you tap the screen or press any key.

- From a Home screen, tap I Apps >
   Settings > Display.
- 2. Tap **Screen timeout**, and then choose a time period.

### Daydream

The Daydream setting controls what the screen displays when the device is docked (dock not included), or while charging. You can choose to display colors, or display photos stored on your device.

- From a Home screen, tap I Apps >
   Settings > Display.
- 2. Tap **Daydream**. Tap **ON/OFF** to turn Daydream on.
- 3. Tap an option to select a screen saver:
  - **Colors**: Tap the selector to display a changing screen of colors.
  - Family Square: Tap to display images from your Family Square photos.
  - Photo Table: Display pictures in a photo table. Tap Settings for options.
  - Photo Frame: Display pictures in a photo frame. Tap 🏠 Settings for options.
  - Photos: Display pictures from your Google+ account. Tap 🔆 Settings for options.
- Tap **PREVIEW** to see a demonstration of Daydream.

# **Applications Settings**

Manage settings for applications on your device.

## **Application Manager**

You can download and install new applications on your device. Use Application manager settings to manage your downloaded and preloaded applications.

**Warning**: Because this device can be configured with system software not provided by or supported by Google or any other company, you operate this software at your own risk.

### Memory Usage

See how memory is being used by Downloaded or Running applications.

- Swipe across the screen to display DOWNLOADED, SD CARD, RUNNING, or ALL to display memory usage for that category of applications.

#### Downloaded

Displays apps you have downloaded onto your device.

- From a Home screen, tap I Apps >
   Settings > Applications >
   Application manager.
- 2. Tap **DOWNLOADED** to view a list of all the downloaded applications on your device.
  - To switch the order of the DOWNLOADED list, tap **MORE > Sort by size** or **Sort by name**.
  - To reset all of your application preferences, tap **MORE > Reset app preferences**.
  - Tap an application to view and update information about the application, including memory usage, default settings, and permissions. The following options are displayed:
    - FORCE STOP: Stop an app that is misbehaving. Restart your device if stopping an app, process, or service causes your device to stop working correctly.
    - UNINSTALL/UNINSTALL UPDATES: Delete the application from the device or uninstall updates made to apps that cannot be deleted.
    - MOVE TO SD CARD: Move this app to your microSD card.
    - DISABLE: Disable apps that cannot be deleted.
    - CLEAR DATA: Clear application data from memory.
    - CLEAR CACHE: Clear an application's temporary memory storage.
    - CLEAR DEFAULTS: Clear an application's customization.
    - Permissions: View information about the application's access to your device and data.

### SD Card

Displays apps you have on your SD card.

- From a Home screen, tap I Apps >
   Settings > Applications >
   Application manager.
- 2. Tap **SD CARD** to view a list of all the downloaded applications on your device.
  - To switch the order of the SD CARD list, tap MORE > Sort by size or Sort by name.
  - To reset all of your application preferences, tap **MORE > Reset app preferences**.
  - Tap an application to view and update information about the application, including memory usage, default settings, and permissions.

### **Running Services**

View and control services running on your device.

- From a Home screen, tap I Apps >
   Settings > Applications >
   Application manager.
- 2. Tap **RUNNING** to view a list of running services.
  - All the applications that are currently running on the device display.
  - The graph on the RUNNING tab shows used and free RAM.
- 3. Tap SHOW CACHED PROCESSES to display all the cached processes that are running. Tap SHOW SERVICES IN USE to switch back.
- 4. Tap one of the applications to view application information.
  - STOP: Stops the application from running on the device. This is usually done prior to uninstalling the application. (Not all services can be stopped. Stopping services may have undesirable consequences on the application or Android System.)
  - **REPORT**: Report failure and other application information.

#### **Note**: Options vary by application.

### **Default Applications**

If you have multiple applications of the same type, such as email apps, you can select one app to be the default.

- 2. Tap **Applications > Default applications** to view your defaults.
  - Tap CLEAR to clear a default.

# **Application Settings**

Shortcuts to the settings for various apps are available in one convenient location.

- From a Home screen, tap III Apps >
   Settings > Applications.
- 2. Tap one of the following to display the settings for the selected app:
  - Calendar
  - Camera
  - Contacts
  - Email
  - Internet
  - Music
  - Weather

# Share this device with multiple people by creating User accounts.

Users have their own space, which they can customize with their own apps, wallpaper, and more. Users can also adjust device settings that affect everyone, such as Wi-Fi.

Restricted profiles allow only limited access to apps and content.

### Set Up User Profiles

Set up user profiles and then select one when unlocking the device to use personalized settings.

- 2. Tap Users.
- 3. Tap **Add user or profile** and follow the prompts to set up a new user or profile.

# Delete a User or Profile

- 2. Tap Users.
- 3. Tap **T Remove** to delete the user or profile.

**Note**: Only the device owner can delete other users or profiles.

### **Switch User Profiles**

To access the device with a user profile:

From a Lock screen, tap () Manage Users, and then tap a profile.

– or –

- 1. Swipe down on the Status bar to display the Notification panel.
- 2. Tap 🕟 Manage Users, and then tap a profile.

# Change User Account Nicknames and Photo IDs

The photo and name each user uses in their personal Contact entry (listed under ME at the top of their Contacts list) is used as their User ID and name.

To change their ID photo and name, each user can edit their personal Contact entry. For more information, see <u>Edit a Contact</u>.

# Wallpaper Settings

Change the look of the home and lock screens with wallpaper.

You can display a favorite picture or choose from preloaded wallpapers.

- From a Home screen, tap III Apps >
   Settings > Wallpaper.
- 2. Tap HOME SCREEN, LOCK SCREEN, or HOME AND LOCK SCREENS.
- 3. Tap a image to preview it, and then tap **SET AS WALLPAPER**.
  - Tap From Gallery for additional wallpapers.

# Lock Screen and Security

Secure your device and protect your data with Lock Screen and Security settings.

### Set a Screen Lock

- From a Home screen, tap I Apps >
   Settings.
- Tap Lock screen and security > Screen lock type to select a screen lock and level of security:
  - Swipe: Swipe the screen to unlock it. This option provides no security.
  - **Pattern**: Draw a custom pattern to unlock your device. This option provides medium security.
  - **PIN**: Select a PIN to use for unlocking the screen. This option provides medium to high security.
  - **Password**: Create a password for unlocking the screen. This option provides high security.
  - None: Never use a Lock screen.
- 3. If choosing a secured lock screen option, select your notification settings:
  - Show content
  - Hide content
  - Do not show notifications
- 4. Choose a screen lock option:
  - Show information: Show the dual clock, or information such as the weather information, on the lock screen.
  - Unlock effect: Set the visual effect used when unlocking the screen. (This option is available with Swipe only.)

• Secure lock settings: Set your secure lock functions such as Secured lock time, and Smart lock. (This option is available for secure lock options only.)

Note: Options vary based on the screen lock type.

### Find My Mobile

Protect your device from loss or theft allowing your device to be locked, tracked, and for your data to be deleted remotely.

To access your device remotely, visit <u>findmymobile.samsung.com</u>.

**Note**: You must sign up for a Samsung account and enable Google location service to use Find My Mobile.

- From a Home screen, tap I Apps >
   Settings.
- 2. Tap Lock screen and security > Find My Mobile.
- 3. Enter your Samsung account password, or if you are not logged in to your Samsung account, tap **Add account** and follow the prompts.
- 4. The following options are available:
  - **Remote controls**: Tap to activate or deactivate Remote controls, which allows you to access your device remotely.
  - Google location service: Tap to activate or deactivate Google location service. This service must be on in order to find your device.

### **Unknown Sources**

Enable installation of non-Google Play applications.

- From a Home screen, tap I Apps >
   Settings.
- Tap Lock screen and security > Unknown sources to enable this option.

**Warning**: Enabling installation of third-party applications can cause your device and personal data to be more vulnerable to attacks by unknown sources.

### **Other Security Settings**

Change other security settings, such as those for security updates and credential storage.

#### **Encrypt Your Data**

Require a numeric PIN or password to decrypt your device each time you power it on.

- From a Home screen, tap I Apps >
   Settings.
- Tap Lock screen and security > Other security settings > Encrypt device, and follow the prompts to encrypt all data on your device.

### Encrypt Your SD Card

Require a numeric PIN or password to decrypt your SD card.

- From a Home screen, tap I Apps >
   Settings.
- Tap Lock screen and security > Other security settings > Encrypt external SD card, and follow the prompts to encrypt all data on your SD card.

#### **View Passwords**

Display password characters briefly as you type them.

- From a Home screen, tap 
   Apps >

   Settings.
- Tap Lock screen and security > Other security settings > Make passwords visible to turn the feature on.

### Security Update Service

Automatically receive security updates.

- From a Home screen, tap I Apps >
   Settings.
- Tap Lock screen and security > Other security settings for the following Security update service options:
  - Security policy updates: Automatically or manually check for security policy updates.
  - Send security reports: Send security reports to Samsung through Wi-Fi for threat analysis.

### **Device Administration**

Manage your device administrators and application installation privileges.

- From a Home screen, tap 
   Apps >

   Settings.
- 2. Tap Lock screen and security > Other security settings > Device administrators.
- 3. Tap **Android Device Manager** to allow it to lock or erase a lost device.

#### **Credential Storage**

Manage your security certificates. If a certificate authority (CA) certificate gets compromised or for some other reason you do not trust it, you can disable or remove it.

- Tap Lock screen and security > Other security settings for the following Credential storage options:
  - **Storage type**: Select a storage location for credential contents.
  - View security certificates: Display certificates in your device's ROM and other certificates you have installed.
  - Install from device storage: Install a new certificate from storage.
  - Clear credentials: Erase the credential contents from the device and reset the password.

### Advanced Security Settings

Use these options to configure advanced security settings.

- From a Home screen, tap I Apps >
   Settings.
- Tap Lock screen and security > Other security settings for the following Advanced options:
  - **Trust agents**: View or disable trusted agents. (A secure screen lock is required to see this option.)
  - **Pin windows**: Pin an app on your device screen, preventing access to other features of you device.
  - Usage data access: View the applications that can access your device's usage history.
  - Notification access: View the applications that can access notifications you receive on your device.

**Note**: To view Trust agents, set up a screen lock (PIN, Password, or Pattern). For more information, see <u>Set a Screen Lock</u>.

Choose from various modes designed to hide personal content from being accessed by anyone else using your device, or to aid you in an emergency.

**Note**: A secure screen lock (Pattern, PIN, or Password) is required to use Private Mode.

### Location

Some apps, such as Google maps, may require one or more location services be turned on for full functionality.

### Locating Method

- From a Home screen, tap III Apps >
   Settings.
- 2. Tap Privacy > Location.
- 3. Tap **ON/OFF** to turn on Location services.
- 4. Tap **Locating method** to select how your location is determined:
  - GPS and Wi-Fi: Use GPS and Wi-Fi networks.
  - Wi-Fi only: Use Wi-Fi only (no GPS).
  - GPS only: Use GPS only.

### **Recent Location Requests**

Apps that have requested your location are listed under Recent location requests.

- From a Home screen, tap 
   Apps >

   Settings.
- 2. Tap **Privacy > Location**.
- 3. Tap **ON/OFF** to turn on Location services.
- 4. Tap an entry under **Recent location requests** to view the app's settings.

### Location Services

Google uses Location Reporting to store and use your device's most recent location data. Google apps, such as Google Maps, can use this data to improve your search results based on places that you have visited.

- From a Home screen, tap 
   Apps >

   Settings.
- 2. Tap **Privacy > Location**.
- 3. Tap **ON/OFF** to turn on Location services.
- 4. Tap **Google Location History** and sign in to your Google Account for options.

### **Report Diagnostic Info**

You can assist Samsung in improving the quality and performance of its products and services by automatically collecting and submitting diagnostic and usage data from your device. Samsung can use this data for statistical analysis in order to improve product and service quality, track and address unexpected shutdowns and system errors.

- From a Home screen, tap I Apps >
   Settings > Privacy.
- 2. To consent to providing diagnostic and usage data, tap **Report diagnostic info > YES**.

# Accessibility

Accessibility services are special features that make using the device easier for those with certain physical disabilities.

**Note**: You can download additional accessibility applications from the Google Play store.

- From a Home screen, tap I Apps >
   Settings.
- 2. Tap Accessibility for options:

#### Vision

- **Dark screen**: Keep the screen turned off at all times for privacy.
- **Rapid key input**: Release your finger to enter selection instead of double tapping.
- **Speak passwords**: Read the characters aloud as you enter your passwords.
- Font size: Set the font size.
- **Magnification gestures**: Use exaggerated gestures such as triple-tapping, double pinching, and dragging two fingers across the screen.
- **Magnifier window**: Magnify content shown on the screen.
- **Color inversion**: Reverse the display of screen colors from white text on a black background to black text on a white background.
- Color correction: Adjust the color of the screen if you are color blind or have difficulty reading the display because of the screen color. Tap Color adjustment for options.
- Accessibility shortcut: Quickly enable accessibility features in two quick steps. Tap **ON/OFF** to turn the feature on.

• **Text-to-speech options**: Set your preferred TTS engine and options.

#### Hearing

- **Turn off all sounds**: Turn off all notifications and audio for additional privacy.
- Samsung subtitles (CC): Use Samsung subtitles with multimedia files when available Tap Samsung subtitles (CC) for options.
- **Google subtitles (CC)**: Use Google subtitles with multimedia files when available. Tap Google subtitles (CC) for options.
- Left/right sound balance: Use the slider to set the Left and Right balance when using a stereo device.
- Mono audio: Switch audio from stereo to mono for use with one earphone.

#### Dexterity

- Assistant menu: Improve the device accessibility for users with reduced dexterity.
- **Press and hold delay**: Select a time interval for this tap gesture.

#### **More Settings**

- **Direction lock**: Unlock the screen by swiping in a series of four to eight directions.
- Notification reminder: Beep at set intervals to remind you of any unread notifications.
- **Single tap mode**: Tap to stop/snooze alarms and calendar events.
- Manage accessibility: Export your accessibility settings and share them with another device.

#### **Services**

- **TalkBack**: Speak feedback aloud to help blind and low-vision users.
  - TalkBack can collect all of the text you enter, except passwords, including personal data and credit card numbers. It may also log your user interface interactions with the device.
- Switch Access: Use this option to control your device using configurable key combinations. Tap ON/OFF to turn the feature on. Tap SETTINGS for more options.
- Additional accessibility apps may be downloaded from the Google Play store. Certain accessibility services you install may be configured here.

### Accounts

Set up and manage accounts, including your Google Account, Samsung account, email, and social networking accounts.

Depending on the account, you can choose to synchronize your calendar, contacts, and other types of content.

#### Add an Account

- From a Home screen, tap III Apps >
   Settings.
- 2. Tap Accounts > Add account.
- 3. Tap one of the account types.
- 4. Follow the prompts to enter your credentials and set up the account.

### Synchronize Accounts

- From a Home screen, tap III Apps >
   Settings.
- 2. Tap Accounts > [Account type].
- 3. Tap an account to view the sync settings for that account.
- 4. Tap individual data items to sync.
- 5. Tap **MORE > Sync all** or **Sync now** to synchronize the account.

**Note**: Sync options and the location of the sync command differ depending on the account type.

#### **Account Settings**

Each account has its own set of settings. In addition, you can configure common settings for all accounts of the same type.

**Note**: Account settings and available features vary between account types and service providers. Contact your service provider for more information on your account's settings.

- 2. Tap Accounts > [Account type].
  - Tap an account to configure that account's sync settings.
  - Tap other available options for the account.

#### **Delete an Account**

- 2. Tap Accounts > [Account type].
- Tap the account and then tap MORE > Remove account.

# Backup and Reset

Back up your data to Google servers. You can also reset your device to its factory defaults.

### Backup and Restore Samsung Account

Enable backup of your information to Samsung servers.

- From a Home screen, tap I Apps >
   Settings.
- 2. Tap Backup and reset for options:
  - Back up my data: Enable back up of application data, Wi-Fi passwords, and other settings to Google servers.
  - **Restore**: Enable automatic restoration of settings from Samsung servers. When enabled, backed-up settings are restored when you reinstall an application.

### Backup and Restore Google Account

Enable backup of your information to Google servers.

- From a Home screen, tap I Apps >
   Settings.
- 2. Tap Backup and reset for options:
  - **Backup account**: Select a Google Account to be used as your backup account.
  - Back up my data: Enable back up of application data, Wi-Fi passwords, and other settings to Google servers.
  - Automatic restore: Enable automatic restoration of settings from Google servers. When enabled, backed-up settings are restored when you reinstall an application.

#### **Device Management**

Optimize your device by restarting it automatically at set times.

- From a Home screen, tap I Apps >
   Settings.
- 2. Tap Backup and reset > Auto restart.
- 3. Tap **ON/OFF** and set the Auto restart time, and Auto restart days to customize.

### Factory Data Reset

Return your device to its factory defaults.

#### Factory Reset Protection

Adding a Google account to your device automatically enables the Factory Reset Protection (FRP) security feature.

FRP prevents other people from using your device if it is reset to factory settings without your permission. For example, if your device is lost or stolen, only someone with your Google account can perform a factory data reset and use the device.

When a device is factory reset, the device will not be able to be setup without the user entering the Google Account associated with the device.

**Caution**: You should remove your Google Account before shipping your device to Samsung or any other service provider for service and before resetting the device to factory settings.

- From a Home screen, tap III Apps >
   Settings.
- 2. Tap Backup and reset > Factory data reset.
- 3. Tap **RESET DEVICE** and follow the prompts to perform the reset.

**Warning**: This action permanently erases ALL data from the device, including Google or other account settings, system and application data and settings, downloaded applications, as well as your music, photos, videos, and other files.

## Language and Input Settings

Configure your device's language and input settings.

#### Default Language

- From a Home screen, tap 
   Apps >

   Settings.
- 2. Tap Language and input > Language.
- 3. Select a language from the list.

### Default Keyboard or Input Method

- From a Home screen, tap III Apps >
   Settings.
- 2. Tap Language and input > Default keyboard.
- 3. Select a keyboard.

**Note**: Additional keyboards can be downloaded from the Google Play store.

### Samsung Keyboard Settings

Configure options for using the Samsung keyboard.

- From a Home screen, tap I Apps >
   Settings.
- 2. Tap Language and input.
- 3. Tap Samsung keyboard for options:
  - Input languages: Select the keyboard language.
  - Smart typing: Configure smart features available on the Samsung keyboard, such as predictive text, auto replace, and keyboard swipe.

- **Key-tap feedback**: Configure feedback features for the Samsung keyboard.
- Customization: Create text shortcuts and adjust keyboard size.
- **Other settings**: Change other settings or reset settings to their defaults.

#### **Google Voice Typing Settings**

Speak rather than type your text entries using Google Voice Typing.

- 2. Tap Language and input.
- 3. Tap Google voice typing for options:
  - Language: Select languages for Google voice typing.
  - "Ok Google" detection: Tap to launch a Google search whenever you say "Ok Google".
  - Hands-free: Allow requests with the device locked.
  - **Speech output**: Select options for spoken feedback.
  - Offline speech recognition: Download and install speech recognition engines, allowing you to use voice input while not connected to the network.
  - Block offensive words: Hide words many people find offensive are in results of Google voice searches.
  - Bluetooth headset: Use audio input from a Bluetooth headset, if one is connected.

### Voice Input

Use Google voice recognition to perform Google searches using spoken commands.

To perform a voice search, tap  $\P$  in the Google search bar or widget. Or say "Ok Google" to launch a Google search (if the hotword detection option is enabled).

- From a Home screen, tap I Apps >
   Settings.
- Tap Language and input > Voice input for options.
- 3. Tap **Enhanced Google services** for full voice interaction or **Basic Google recognition** for simple voice recognition.
- Tap Settings next to the selected option to configure its options.

#### **Text-To-Speech Options**

Configure your Text-To-Speech (TTS) options. TTS is used for various accessibility features, such as Voice Assistant. For more information, see <u>Accessibility</u>.

- From a Home screen, tap 
   Apps >

   Settings.
- Tap Language and input > Text-to-speech options for options:
  - Tap **\* Settings** next to Samsung or Google text-to speech engine for options.
  - **Speech rate**: Set the speed at which the text is spoken.
  - **Default language status**: Display the default language in use.

### Mouse/Trackpad Settings

Configure settings for using an optional mouse or trackpad (not included).

- 2. Tap Language and input > Pointer speed.
- 3. Drag the slider to the right to go faster or to the left to go slower.
- 4. Tap **OK** to save your setting.

## Battery

# View how battery power is used for device activities.

- 2. Tap Battery for options:
  - **Power saving mode**: Tap **ON/OFF** to turn the feature on, and customize options.
  - **Display battery percentage**: Display the battery charge percentage next to the battery icon on the Status bar.
  - **Battery Chart**: The battery level displays as a percentage. The amount of time the battery has been used also displays.
  - Tap **REFRESH** to update the listing.

#### Apps and OS Usage

Battery usage displays in percentages per application.

- 1. Tap an option to see how it is affecting battery use.
- 2. Tap **REFRESH** to update the listing.

**Note**: Other applications may be running that affect battery use.

## Storage

# View the device memory and usage.

#### **Device Memory**

View and manage the memory used by the device.

- 2. Tap Storage.
  - The Device memory displays Total space.
  - The amounts of memory used are further divided into Available space, System memory, Used space, Cached data, and Miscellaneous files.

To increase available memory:

- 1. Tap **Cached data** to clear cached data for all apps. Tap **DELETE** to confirm.
- 2. Tap **Miscellaneous files** and select a file to delete. After selecting one file, you have the option to select other files, or tap **SELECT ALL** to select all miscellaneous files. Tap **DELETE**.

### Memory Card (SD Card)

Once an optional memory card (not included) has been installed in your device, the card memory displays as Total space and Available space.

#### Install a Memory Card

You can use an optional microSD or microSDHC card (not included) to add additional memory space to your device.

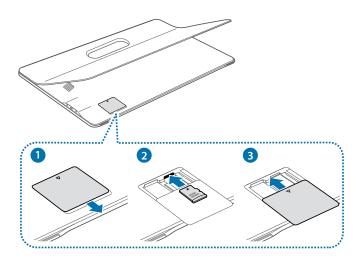

- 1. Carefully slide out the card slot cover to gain access to the internal card slot.
- 2. Slide the Memory card down into the slot.
- 3. Close the card slot cover.

**Note**: Carefully slide out the card compartment cover to gain access to the internal card slots. Any internal cards should be securely inserted with the label side up (connectors down).

#### Mount a Memory Card

When you install an optional memory card, it is automatically mounted (connected to the device) and prepared for use. However, should you unmount the card without removing it from the device, you will need to mount it before it can be accessed.

- From a Home screen, tap III Apps >
   Settings.
- 2. Tap Storage > Mount SD card.

#### Remove a Memory Card

**Warning**: To prevent damage to information stored on the memory card, unmount the card before removing it from the device.

- From a Home screen, tap (III) Apps >
   Settings.
- 2. Tap Storage > Unmount SD card.
- 3. Carefully slide out the card slot cover to gain access to the internal card slot.
- 4. Remove the Memory card from the tray, and replace the card slot cover.

#### Format a Memory Card

**Warning**: When formatting an SD card, you should back up your music and photo files that are stored on the card because formatting the SD card deletes all the stored data.

- From a Home screen, tap III Apps >
   Settings.
- Tap Storage > Format SD card and follow the prompts.

# Date and Time Settings

By default, your device receives date and time information from the wireless network.

When you are outside network coverage, you may want to set date and time information manually using the date and time settings.

- From a Home screen, tap III Apps >
   Settings.
- 2. Tap Date and time.
- 3. The following options are available:
  - Automatic date and time: Update the date and time from the wireless network.
  - Set date: Enter the current date (only available when Automatic date and time is disabled).
  - Set time: Enter the current time (only available when the Automatic setting is disabled).
  - Select time zone: Choose your local time zone (only available when the Automatic setting is disabled).
  - Use 24-hour format: Set the format for time displays.

# **User Manual**

View tips and guidelines for using your device.

- 2. Tap User manual.
- 3. For information about your device, tap **Basics**, **Applications**, **Settings**, or **Appendix**.

# About Your Device

View information about your device, including status, legal information, hardware and software versions, and a tutorial.

- From a Home screen, tap I Apps >
   Settings.
- 2. Tap **About device**, and then tap items for more details:
  - **Software update**: Check for and install available software updates.
  - **Status**: View the status of the battery, network, and other information about your device.
  - Legal information: View legal notices and other legal information.
  - **Device name**: View and change your device's name.
  - Additional device information includes the Model number, Android version, Build number, and more.

#### Software Updates

Use Software update to update your device's software.

- From a Home screen, tap I Apps >
   Settings.
- 2. Tap About device > Software update.
- Tap Update now and follow the prompts to check for available software updates to download and install.
  - Tap **Auto update** to be alerted whenever there is a new software update available.